# Setting Up Voice Call Authentication

#### 2022-0228

<u>NOTE</u>: Voice call is less secure and requires you to physically be at the phone number to receive the verification code. In addition, Voice call is limited to numbers within the United States and Canada.

Voice call authentication provides a verification code via voice phone call to your provided telephone number, which requires to be entered on the computer to verify the login. This method does not require a mobile device. Available to US and Canada numbers only.

## Setup Voice Authentication

1. Click **Setup** button under the Voice Call Authentication option

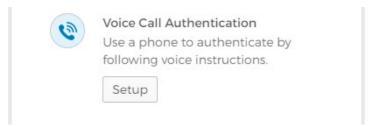

- 2. **Click on the arrow** to select **United States or Canada** from the drop-down list. Enter the phone number to receive the authentication call in the **Phone number** field.
- 3. Enter the phone extension in the **Extension** field, if necessary.
- 4. Click the **Call** button. A phone call will provide an authentication code for setup.

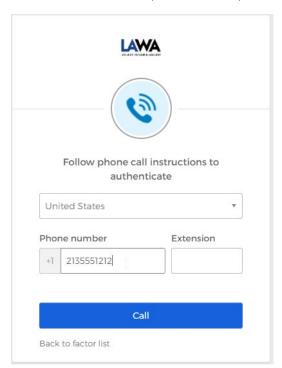

- 5. Enter the code into the **Enter Code** field.
- 6. Click the **Verify** button.

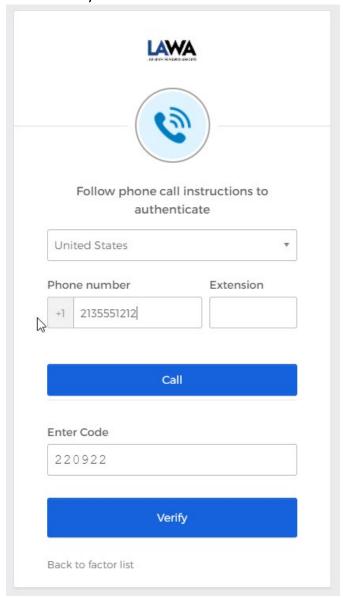

7. **Voice Call Authentication** will display in the **Enrolled factors** list. If you would like to setup Okta Verify and/or SMS Authentication, go back to your PC or laptop and click the SETUP button for the authentication factor as show in Figure 11.

Figure 11: Voice Call Authentication setup confirmation and additional optional factors

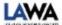

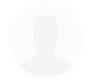

## Set up multifactor authentication

You can configure any additional optional factor or click finish

#### Enrolled factors

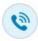

Voice Call Authentication

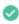

## Additional optional factors

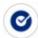

### Okta Verify

Use a push notification sent to the mobile app.

Setup

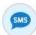

### SMS Authentication

Enter a single-use code sent to your mobile phone.

Setup

Finish